## 筆まめ往復はがき作成方法

筆まめ画面で文面を直接編集できるが、慣れたWordの方がより複雑なものが簡単にできるので ここではWordで作成して筆まめに貼り付ける方法を解説

- 1 筆まめの該当住所録を開く
- 2 右画面の 用紙選択 から 往復はがき:往信を選択すると下記画面になる

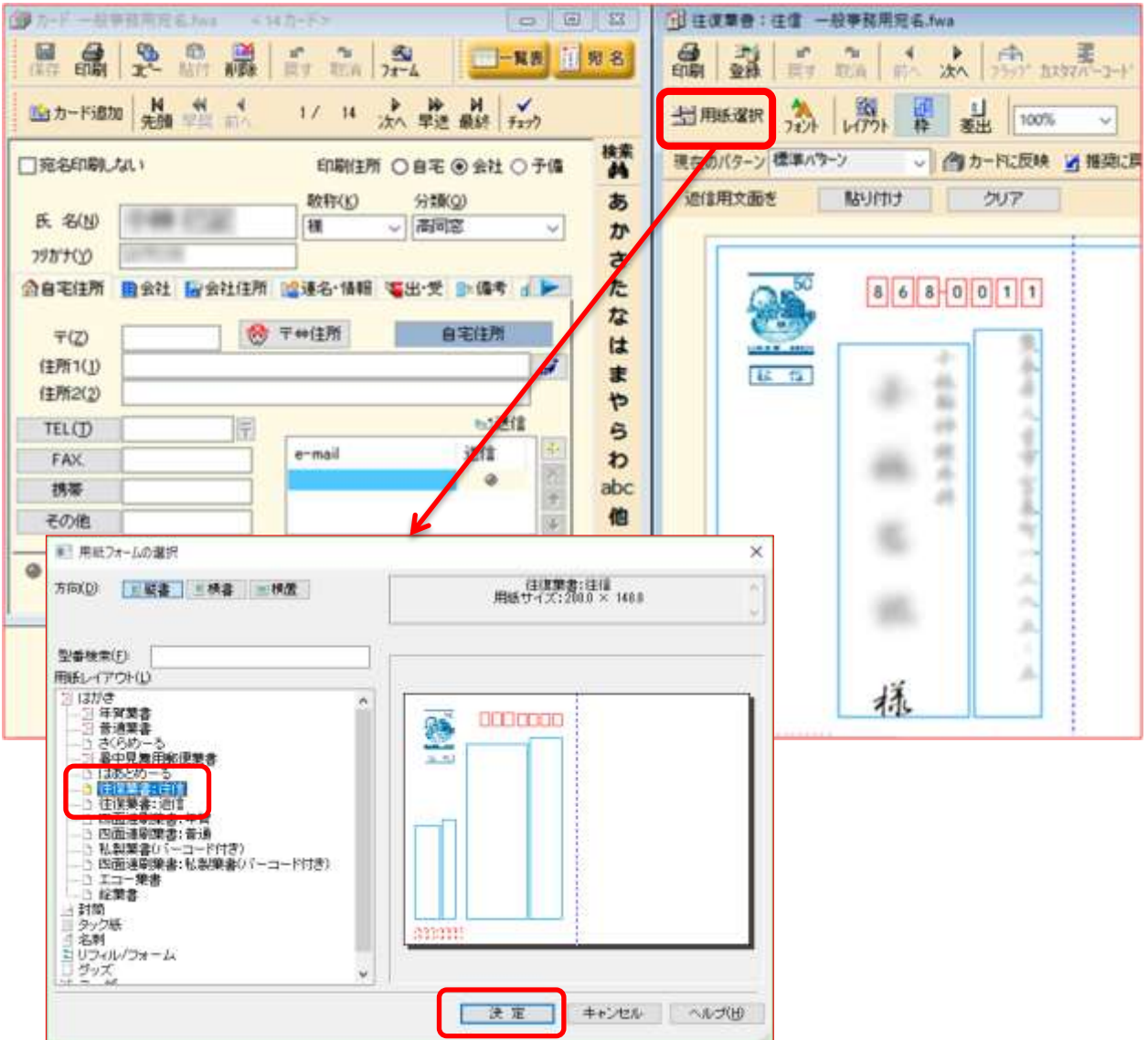

- 3 Wordではがきサイズで文面を作成
- 4 すべて選択→コピー→筆まめの往信画面に貼り付ける→サイズ調整

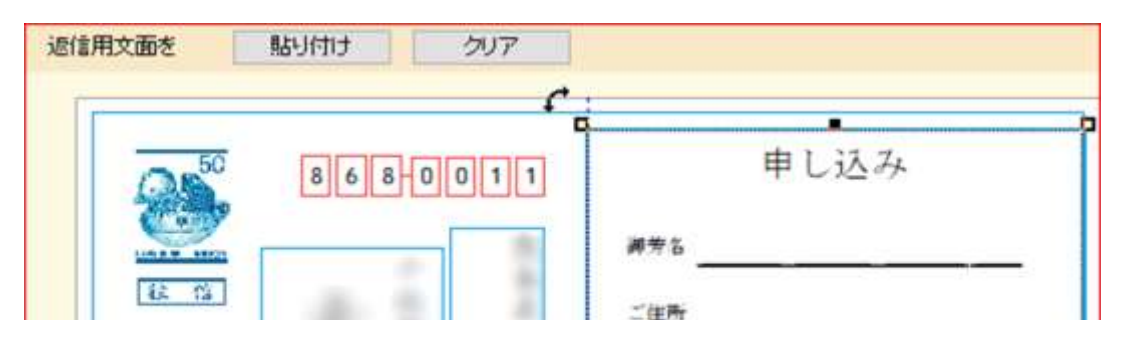

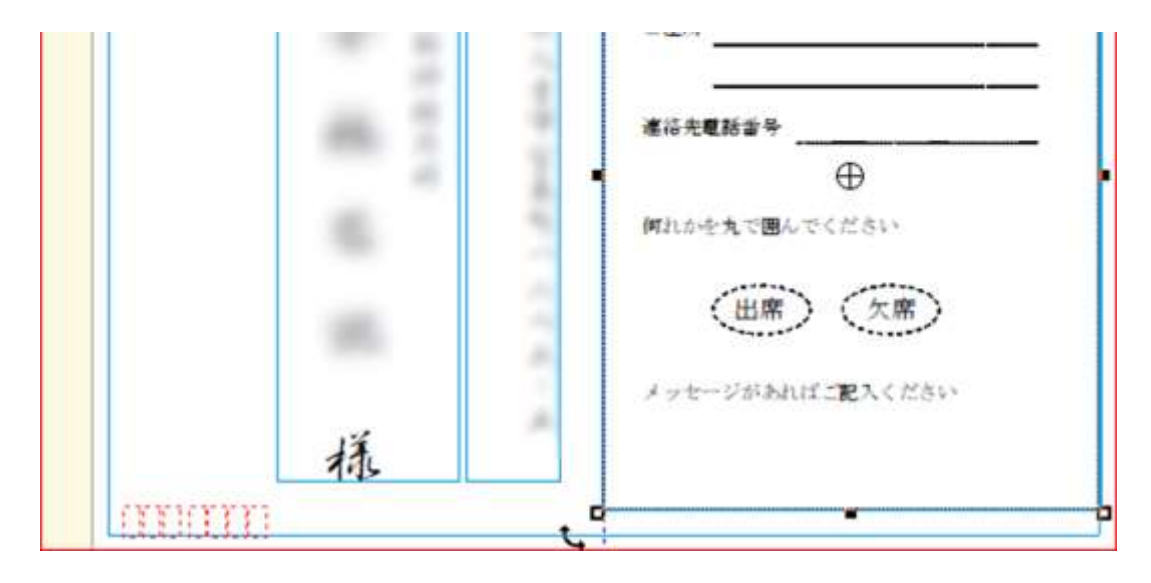

- 5 印刷(必要に応じて保存) 必ず試し印刷で挿入方法(方向)を確認
- 6 用紙選択→往復はがき:返信 で下記画面になる

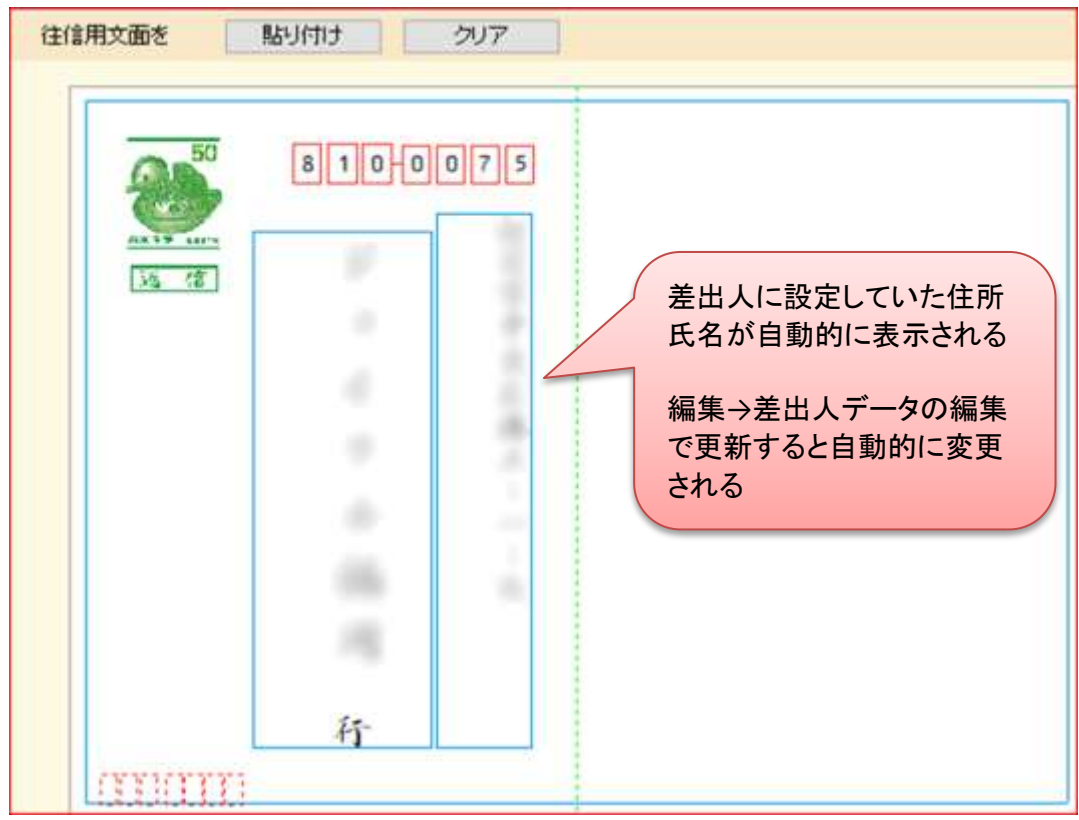

7 上記往信用と同様にWordはがき画面で文面作成して、コピー→筆まめ画面に貼り付ける 適宜サイズ調整

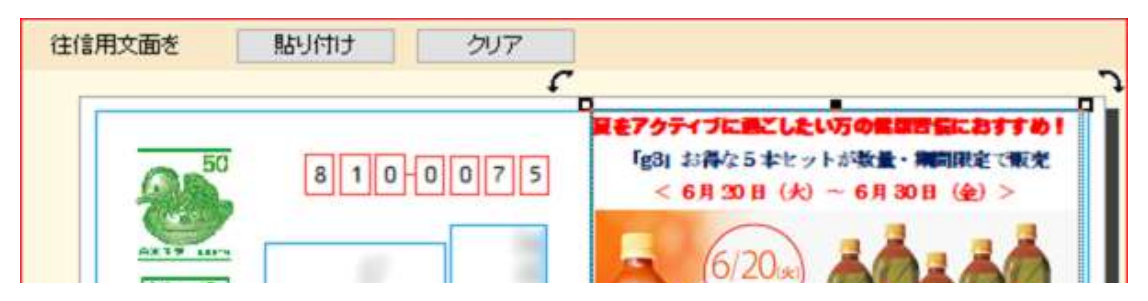

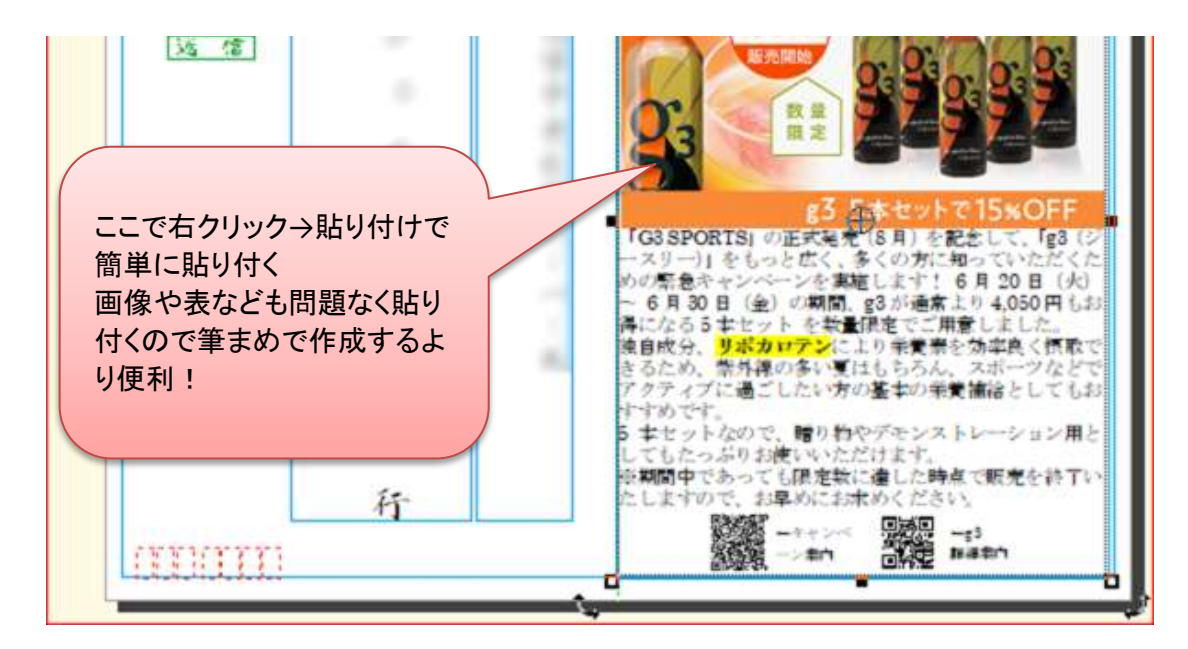

- 8 枚数を指定して印刷(必要に応じて保存) 必ず試し印刷で挿入方法(方向)を確認
	- 作成:JF深江 筆まめVer.22で検証 再編:2019/1/1